# CF-AX2 シリーズ (Windows 8 (64bit)) 操作マニュアルアップデート手順書

公開日 2012/11/20

本書では、上記機種を Windows 8 Pro(64bit)/ Windows 8 (64bit)でお使いのお客様のために、 操作マニュアルをアップデートする手順について説明します。

【ご注意】

・ 操作マニュアルのアップデートプログラムを実行する際は、必ず「コンピューターの管 理者」の権限のユーザーでログオンしてください。(ユーザーの簡易切り替え機能を使 わずにコンピューターの管理者の権限でログオンして操作してください。)

【お願い】

操作マニュアルのアップデートを行う際には、以下の事項をお守りください。

- ・ AC アダプター、および充分に充電されたバッテリーパックを接続しておいてください。
- ・ USB機器などの周辺機器はすべて外してください。
- ・ 操作マニュアルアップデートプログラム以外のアプリケーションソフトはすべて終了 してください。

### 【アップデート方法】

操作マニュアルのアップデートは下記の流れで行います。

- 1. 操作マニュアルアップデートプログラムのダウンロードと展開
- 2. 操作マニュアルのアップデート
- 3. 内容の確認

操作マニュアルのアップデートは、必ず最後まで行ってください。途中で中断した場合、正常 動作は保証できません。

### 1.操作マニュアルアップデートプログラムのダウンロードと展開

操作マニュアルをアップデートするためには、まずダウンロードページに掲載されているプロ グラムをダウンロードした後、対象機種の Windows 上で実行し、展開先フォルダにファイルを 展開します。

掲載されているプログラム:

Windows 8(64 ビット) 専用:

#### manual\_201211.exe

- (1) ダウンロードしたプログラムをダブルクリックして実行します。
- (2) 「ユーザーアカウント制御」の画面が表示された場合は、「はい」をクリックします。
- (3) 使用許諾契約の画面が表示されますので、内容をよくお読みいただき、「はい」をクリッ クしてください。

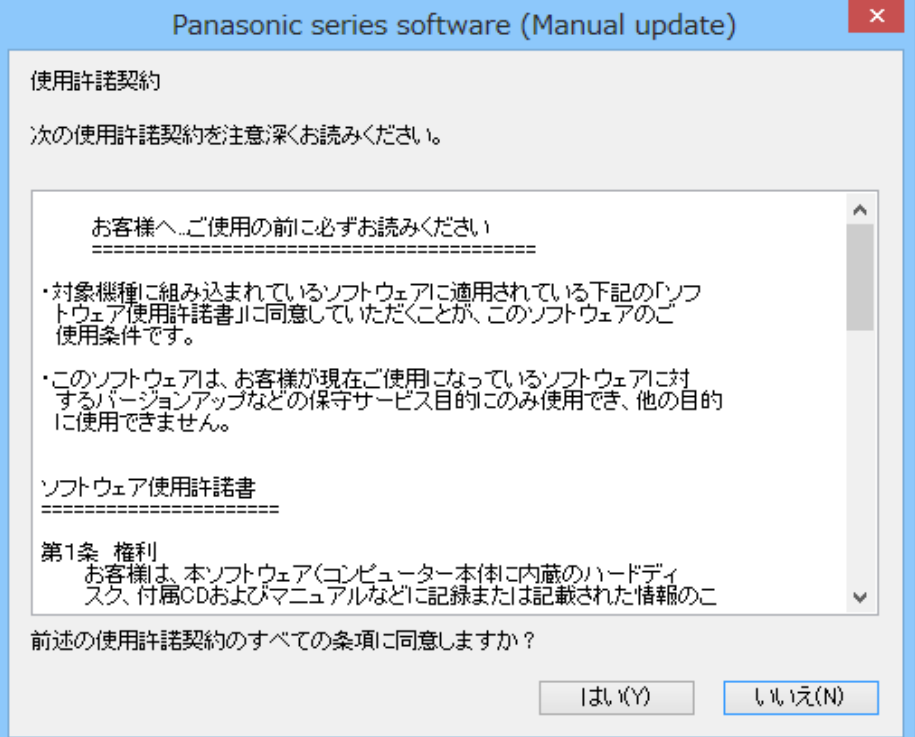

(4) 展開先フォルダを設定する画面が表示されます。展開先フォルダは、プログラムが自動的 に作成しますので、特に変更する必要はありません。(変更する場合は、必ず、本体のハー ドディスク上のフォルダを指定してください。展開先フォルダは標準では 「c:\util2\manualup」が設定されています。)「OK」をクリックしてください。

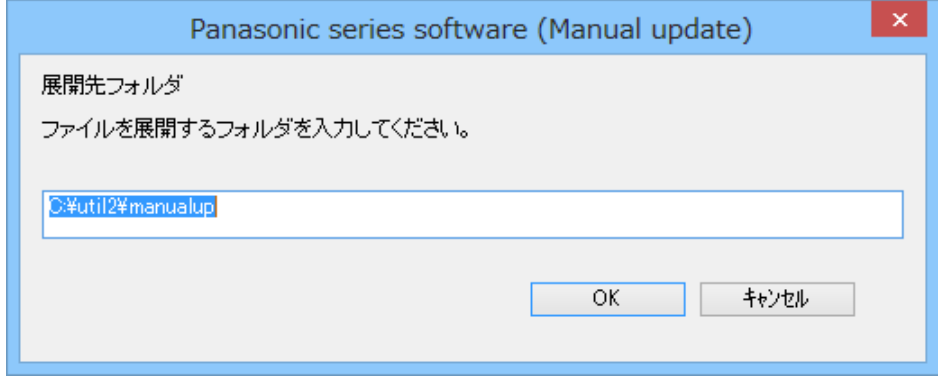

(5) しばらくして展開が完了すると、下記のフォルダが開きます。

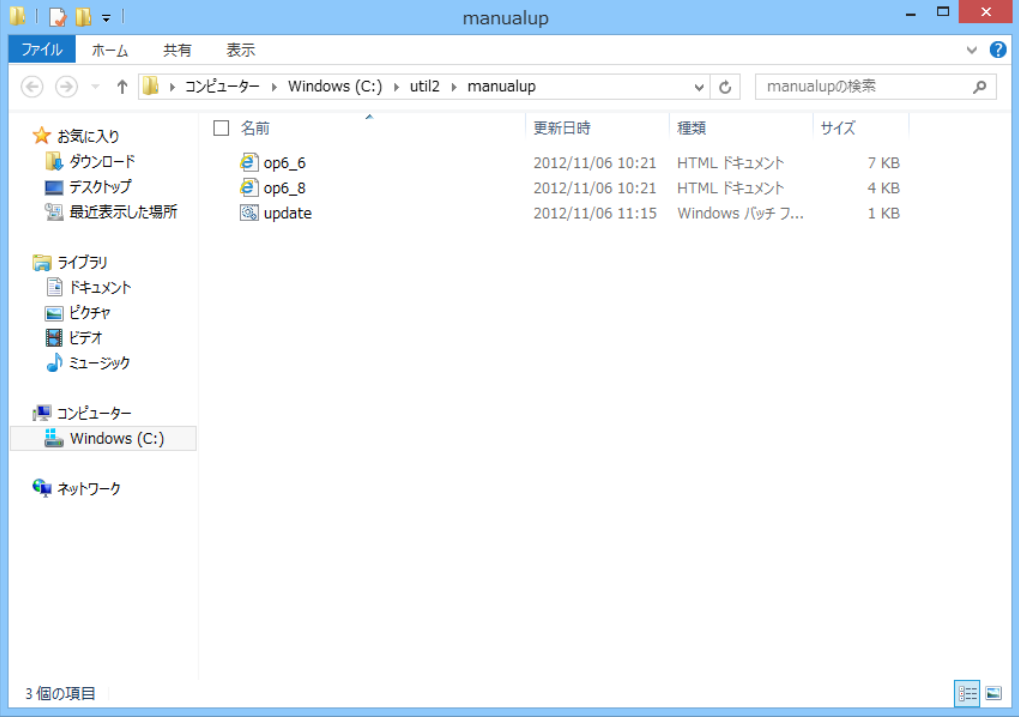

## 2.操作マニュアルのアップデート

(1) 1.で展開した展開先フォルダの[update] (拡張子を表示している場合は、update.bat) を ダブルクリックします。

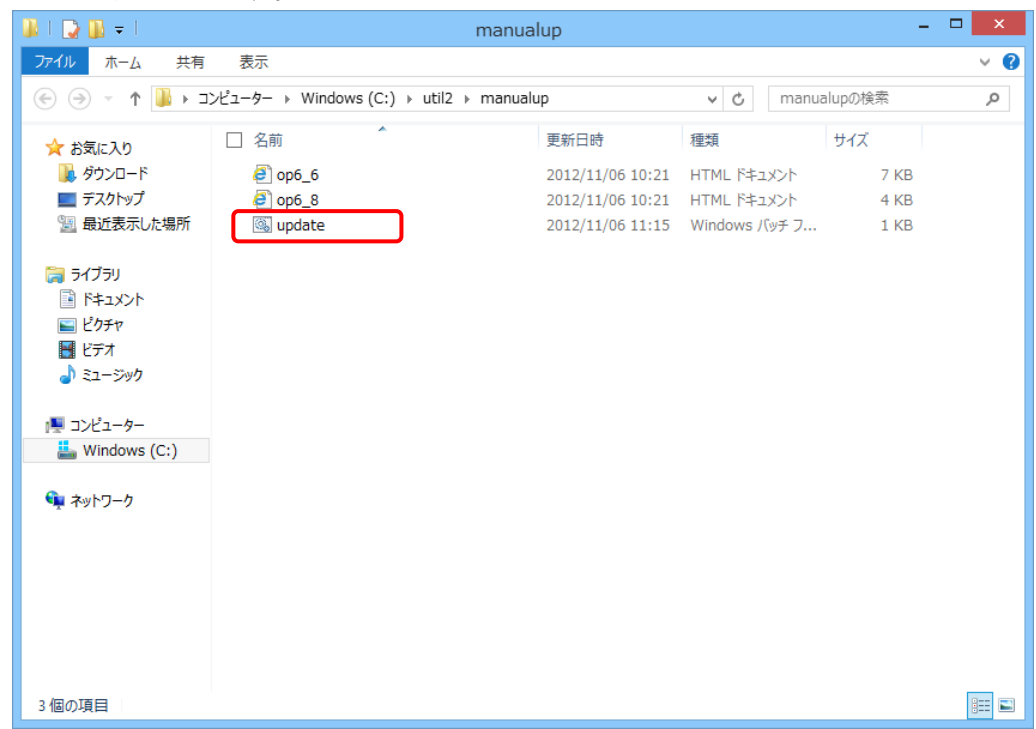

(2) 下記の画面が表示されたら、何かキーを押してください。

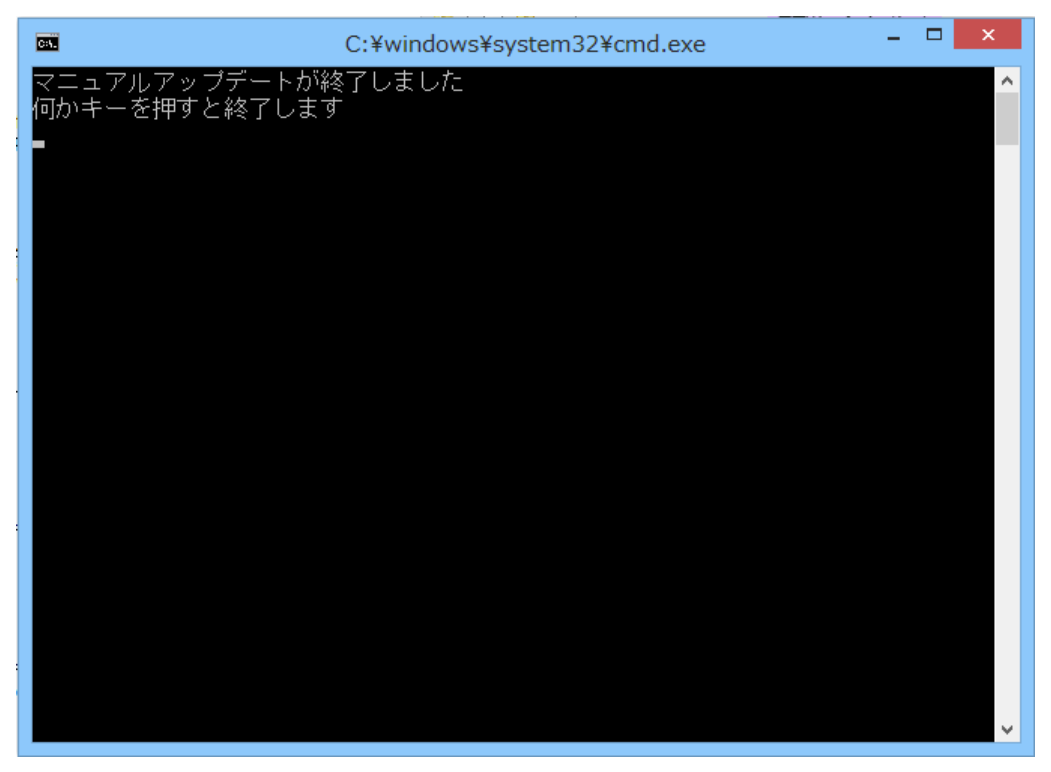

(3) フォルダ右上の **× をクリックしてください**。

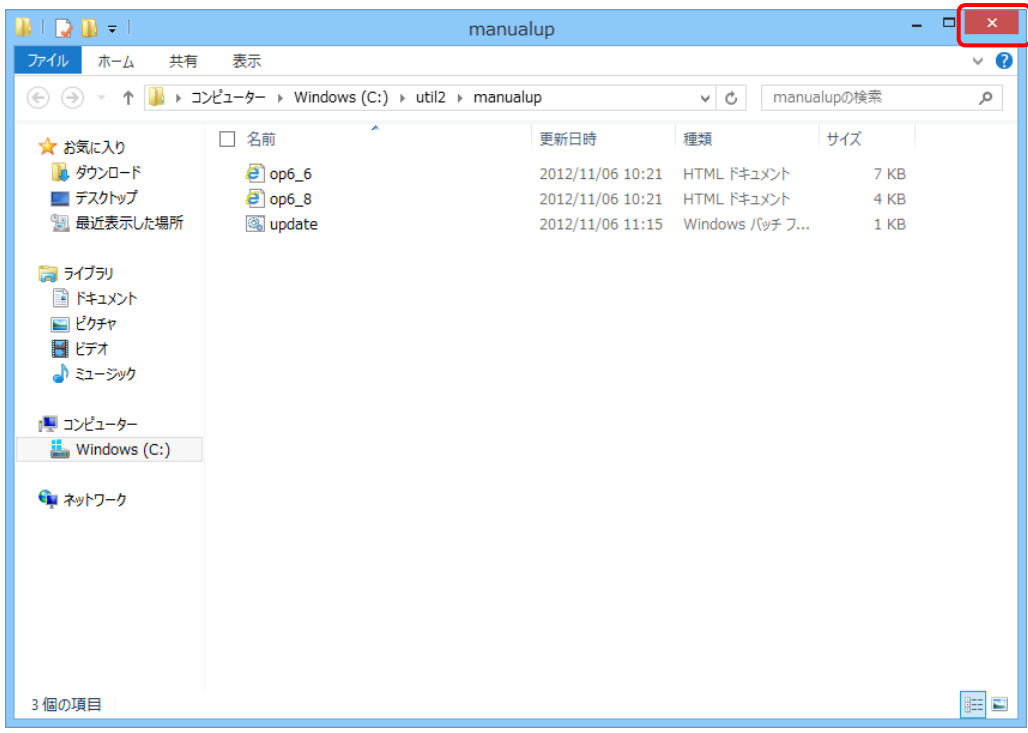

### 3.内容の確認

(1) デスクトップ画面のタスクバーの 2 (マニュアル選択) またはスタート画面のマニュア ル選択をクリックして、[操作マニュアル]を選択し、[開く]をクリックします。

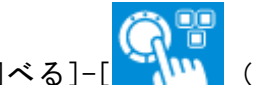

(2) [本機の機能や活用方法を調べる]-[ KAN (ポインティングデバイス/キーボー

ド)]-[タッチパネル]をクリックして、「タッチパネル入力の調整」が最初の項目として 表示されることを確認してください。

操作マニュアルのアップデートは以上で完了です。